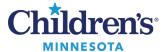

# **PowerChart Touch Voice Recognition**

Voice recognition is built into PowerChart Touch and can be used with an iPhone or iPad. This is not the same profile as used with Fluency Direct but works in a similar way.

## **Using Dictation**

1. Tap into a free text dictation area noted by a flame icon 6 to begin using voice recognition.

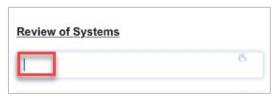

to toggle from **Standby** (blue) to **On** (green) and begin dictation. 2. Tap the microphone icon

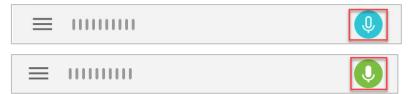

- When the microphone is on, voice commands can be used to toggle between **On** and **Standby**.
  - Say *Go to Sleep* to put microphone into **Standby** mode.
  - Say Wake Up to turn microphone on.
- Sound bars next to the microphone icon will display in green while you are speaking.

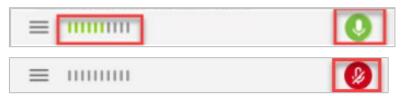

Note: A red microphone indicates microphone is off. Tap the microphone icon Say *Microphone off* to turn off microphone.

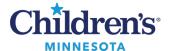

### Auto-text (Commands)

Cerner .dot phrases can be executed by typing only. Dot phrases cannot be voice enabled at this time.

#### **Custom Auto-texts**

- Can only be added by an administrator.
- Custom Auto-texts can be added for an individual user or a group of users.
  Note: These are different from .dot phrases as they are only available in PowerChart Touch and may only contain plain text.

### Request a custom Auto-text

- 1. Email request to mmodalsupportteam@childrensmn.org
- 2. Include Auto-text Name (i.e., *Insert normal review of systems*) and content of Auto-text.

#### Available Auto-texts

**Next Field:** Selects the [bracket field] within the Auto-text or navigates to the next free text box.

*Next Tag: Selects* the \_ (underscore) within the Auto-text.

**Save Documentation:** Saves the text within the free text box.

**Accept Defaults:** Removes the [brackets] around the text; the text remains.

**Select < word>:** Selects word to edit or replace.

**Delete that:** Deletes selected text.

*Undo that* or *Scratch that:* Removes last utterance.

What can I say?: Opens What You Can Say menui.e., Auto-texts, Correction, Navigation, etc.

**Back to Dictation:** Exits **What You Can Say** menu and brings you back to your note.

### What Can I Say Menu

Access the **What You Can Say** menu to view available Auto-texts.

1. Tap menu bars (horizontal lines below) and tap **What You Can Say**.

Or

2. Say What can I say?

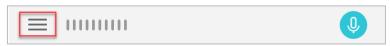

3. Tap the Auto-texts option.

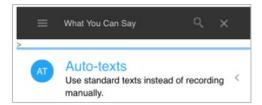

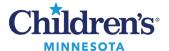

### A list of your commands displays.

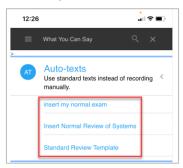

4. Tap Navigation to view commands used to move the cursor / speech focus.

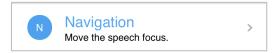

### A list of available commands displays.

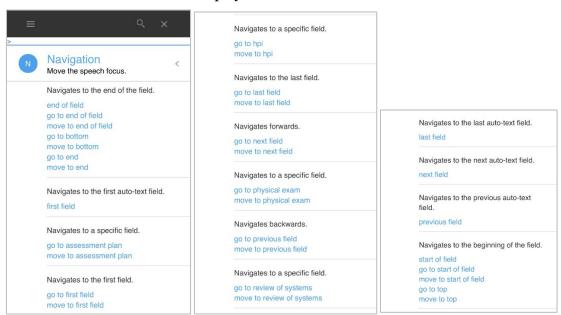

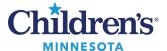

## Add Word to Vocabulary

- 1. If voice recognition makes a mistake on a word, correct the word with typing, then add the word to your vocabulary. This ensures voice recognition will be correct going forward. **Tip:** Adding a frequently used colleague's name can be beneficial.
- 2. Select/highlight word.
- 3. Say Add Word.
- 4. Manage Vocabulary opens.
- 5. Select **Default Pronunciation** or enter word as you would pronounce it.
- Save entry.

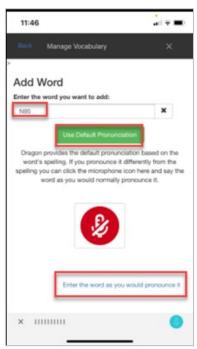

• To view words you have added to your vocabulary, tap on Menu (4 lines next to microphone icon), and tap Manage Vocabulary.

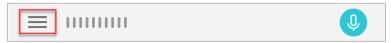